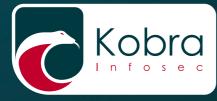

User's Guide

# Kobra Client VS

Management software for Kobra VS storage devices

KOBRA DRIVE

9

5

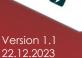

for business and governmental use

0

English

# PLEASE READ THE MANUAL CAREFULLY AND FOLLOW THE INSTRUCTIONS.

The Kobra Client VS should only be used in an absolutely secure environment. We therefore advise using a virus-free computer that is separated from the network and stored securely, with access protection from unauthorized persons.

The digital version of the manual can be downloaded from the DIGITTRADE GmbH download center: www.digittrade.de/download

Product version:

User manual:

Kobra Client VS Version 1.0 Version 1.1 (Status 22.12..2023)

# Table of contents

| 1. About the Kobra Client VS                                              | 6  |
|---------------------------------------------------------------------------|----|
| 1.1 About the Kobra VS storage devices: Kobra Drive VS and Kobra Stick VS | 8  |
| 2. System requirements                                                    | 10 |
| 3. Installation of the software                                           | 10 |
| 3.1 MSI-Silent Install                                                    | 12 |
| 3.1.1 Parameters                                                          | 13 |
| 3.2 Verifying the digital signature                                       | 14 |
| 3.2 Add the licence file:                                                 | 16 |
| 4. Login window                                                           | 18 |
| 4.1 Run as administrator                                                  | 18 |
| 4.2 Kobra Media Creator                                                   | 19 |
| 4.3 Smartcard Options                                                     | 22 |
| 4.3.1 Generate a password                                                 | 23 |
| 4.3.2 Change User-PIN                                                     | 23 |
| 4.3.3 Change SO-PIN/PUK                                                   | 25 |
| 4.3.4 Reset the User-PIN                                                  | 26 |
| 4.4 Storage device options                                                | 27 |
| 4.4.1 Disk cleanup                                                        | 28 |
| 5. Starting the software                                                  | 29 |
| 5.1 Starting the software for the first time                              | 29 |
| 5.2 Regulärer Start der Software (Geräte-Login)                           | 31 |
| 5.3 Regular start of the software (Database login)                        | 32 |
| 5.4 Regular start of the software (Database & Device login)               | 33 |
| 6. Das Main window                                                        | 34 |
| 6.1 Kobra VS storage device is disconnected from the host system          | 35 |
| 6.2 Device information                                                    | 37 |
| 7. Settings                                                               | 39 |
| 7.1 Switching the lockout function on/off                                 | 39 |
| 7.2 Manage power bridging                                                 | 40 |
| 7.3 Set Timeout in minutes                                                | 41 |
| 7.4 Switch Admin-PIN on/off                                               | 42 |
| 7.5 Switching locking on/off when ejecting                                | 43 |
| 7.6 Activate / deactivate keypress simulation                             | 44 |
| 7.7 Switch self-formatting on/off                                         | 45 |
| 7.8 Manage PIN entry on the VS storage device                             | 46 |
| 8. Advanced settings                                                      | 47 |
| 8.1 Edit update key                                                       | 47 |

| 8.2 Edit Admin-PIN                                              | 48 |
|-----------------------------------------------------------------|----|
| 8.3 Import and export configuration                             | 50 |
| 8.4 Generate new DEK                                            | 51 |
| 8.5 Change drive type                                           | 52 |
| 9. Presets                                                      | 54 |
| 9.1 Add presets                                                 | 55 |
| 9.2 Load presets                                                | 56 |
| 9.3 Information about presets                                   | 57 |
| 9.4 Delete default settings                                     | 58 |
| 10. Smartcard table                                             | 59 |
| 10.1 Smartcard auslesen und hinzufügen                          | 60 |
| 10.2 Add smartcard manually                                     | 62 |
| 10.3 Smartcard table: Deactivate / activate write authorisation | 64 |
| 10.4 Label (Beschreibung) einer Smarctard ändern                | 65 |
| 10.5 Open smartcard in database                                 | 66 |
| 10.6 Smartcard table: Delete smartcard                          | 67 |
| 10.7 Smartcard-Tabelle importieren / exportieren                | 68 |
| 10.8 Delete smartcard table                                     | 70 |
| 11. Database                                                    | 71 |
| 11.1 Create database                                            | 71 |
| 11.2 Open database in Login window                              | 73 |
| 11.3 Open database in Main window                               | 74 |
| 11.4 Database window                                            | 76 |
| 11.5 Suche                                                      | 76 |
| 11.6 List of VS storage devices and smartcards                  | 77 |
| 11.6.1 Explanation of the symbols                               | 78 |
| 11.7 Read information about VS storage devices                  | 78 |
| 11.8 Read information about smartcard                           | 79 |
| 11.9 Export of storage devices and smartcards from the database | 81 |
| 12. Scope of delivery                                           | 83 |
| 13. Notes                                                       | 83 |
| 14. Data security and disclaimer                                | 83 |
| 15. Dealing with security errors and problems                   | 83 |
| 15.1 Report error                                               | 83 |
| 15.2 Registration                                               | 84 |
| 15. Note on the protection and preservation of the environment  | 85 |
|                                                                 |    |

English

# 1. About the Kobra Client VS

The Kobra Client VS is an administration software for the Kobra VS storage devices. It enables the administrator to configure the Kobra VS storage devices for each individual user quickly and in a task-oriented manner. The settings made can be exported and saved as settings profiles for specific user groups. These settings can then be quickly applied to any Kobra VS storage devices. The following settings can be made, exported and imported:

- a) Changing and locking the Admin-PIN
- b) Changing the user and SO-PIN
- c) Generation and modification of the update key
- d) Configuring lock-out and Timeout functions
- e) Deleting and creating a smartcard table
- f) Adding additional smartcards (PKI cards) to the smartcard table
- g) Defining read and write permissions for each user

With the help of this software, the administrator can read out the serial number and the public key directly from the DIGITTRADE smartcard (PKI card) inserted in the Kobra VS storage device. He can also obtain this information from the smartcard table of the Kobra VS storage device. In this case, he can also find out whether the respective smartcard owner is only authorized to read or also to write on the Kobra VS storage device.

After starting the Kobra Client VS software, the Login window appears first. In this window, the administrator can select the language as well as search for a connected Kobra VS storage device. At this point, one or more Kobra VS storage devices can be connected to the host system if this has not already been done. After the update, the administrator can browse the list box of available Kobra VS storage device again. The serial number of the selected Kobra VS storage device is also displayed in the Login window.

| 👩 Kobra Client VS |                                                                                | Į.                              | 0 <b>-</b> 7 | 0 | × |
|-------------------|--------------------------------------------------------------------------------|---------------------------------|--------------|---|---|
|                   |                                                                                | S Lan<br>English                |              |   | • |
|                   | Kobra VS Device     Kobra Stick VS - KS-V08-2104-3397     O     Your Admin PIN |                                 |              |   |   |
|                   | Create database 🕣                                                              |                                 |              |   |   |
| 8<br>2            |                                                                                |                                 |              |   |   |
|                   |                                                                                |                                 |              |   |   |
| Smartcard-Utility | Notify wh<br>v 1.3.1 © 200                                                     | nen an update<br>15 - 2023 DIGI |              |   |   |

#### Login window

To log in, the administrator enters the Admin-PIN of the selected Kobra VS storage device and clicks the Login button. If authentication is successful, the main menu opens. At the same time, the current settings of the Kobra VS storage device and the smartcard table with the released DIGITTRADE smartcards (PKI cards) are loaded into this menu.

| Product name       | Storage Capacity           | Lockout          | 0              | Power Bypass  | ① Timeou | it          | 0      |
|--------------------|----------------------------|------------------|----------------|---------------|----------|-------------|--------|
| Kobra Stick VS     | 16 GB                      | Off              | On             | Off On Exte   | ended    | 0 + - Di    | sabled |
| Serial number      | Firmware version           |                  |                |               |          |             |        |
| KS-V16-2312-DEV1   | 1.2.0                      | Admin PIN        | ()             | Lock On Eject | Simula   | te keypress | 0      |
| Write permission 🔒 | Formatting status 🛛 🜉      | Off              | On             | Off Or        | Disal    | bled Enat   | led    |
| Database           |                            | Self Format      | i              | PIN Entry     | 0        |             |        |
| Add smartcard      | Smartcard table ①          |                  |                |               | Changes  | Save        |        |
| Serial number      | Public key                 | Write permission | Can delete DEK | Status State  | Label    | Open        | Delete |
| Senai number       | C54E82E3136BA37A14CF49     |                  |                | $\bigcirc$    | 1        | (f)         | Î      |
| 0200561200112E51   | concorrection of the first |                  |                |               | 1        | (†)         | Î      |
|                    | D65A59608CECE6CA38DC9      |                  |                |               |          |             |        |

Main window

# 1.1 About the Kobra VS storage devices: Kobra Drive VS and Kobra Stick VS

The external encrypted data storage devices Kobra Drive VS as well as Kobra Stick VS (1FF) and Kobra Stick VS (2FF) are an external USB-C hard disk drive (HDD/SSD) and USB-C memory sticks with hardware-based encryption in sturdy, elegant metal housings with integrated input keyboard. The devices provide the same security services and only differ in their design as well as the possible storage capacities. For this reason, they are referred to as Kobra VS storage devices in this administrator's guide.

The Kobra VS storage devices allow sensitive, personal and confidential information to be stored and transported securely up to classification level VS-NfD (classified information - for official use only). These storage devices were developed in accordance with the BSI's (German Federal Office for Information Security) "Technical Guidelines" and bear the "IT Security made in Germany" quality mark. They correspond to the current state of the art and, due to their security functions, are currently one of the most secure options for mobile data storage.

The data stored on the Kobra VS storage device is protected against unauthorized access with regard to the confidentiality of the information, for example if the Kobra VS storage device is lost, misplaced or stolen. At the same time, it withstands logical and physical attacks.

Thanks to the built-in storage device in 2.5" format, the Kobra Drive VS hard disk is already small and handy as an HDD/SSD. The optional use of SSD storage devices with the Kobra Drive VS provides additional protection against shock and vibration. Data transfer and power supply are via the USB-C port. The Kobra Stick VS (1FF) and Kobra Stick VS (2FF) offer the same security features as the Kobra Drive VS in an even more compact format.

The Kobra VS storage devices can be delivered in a PKI-based or stand-alone environment. This fundamentally distinguishes between two application scenarios. In the PKI-based variant, only Kobra VS storage devices are made available. These are set up by the user's administrators. Therefore, the PKI-related properties of the Kobra VS storage device are also governed by the administrator's IT security concepts.

These are primarily the generation and storage of the key pair (consisting of a public and a private key), the user and SO-PIN specifications (length and number of failed attempts), and the other organizational measures. Therefore, the properties of the Kobra VS storage device are described in detail below, predominantly with regard to the stand-alone environment.

The stand-alone scenario (also called independent scenario), on the other hand, involves the delivery of the Kobra VS storage device together with two DIGITTRADE smartcards (Atos CardOS 5.3, CC EAL 4+) in a completely preset state. This Kobra VS storage device can basically be used immediately in case of urgent need. In the VS-NfD-approved configuration, however, the user may only put the Kobra VS storage

device into operation after first changing the user and SO-PINs and generating a new DEK on the Kobra VS storage device itself.

To use the security features of the Kobra VS storage device to the full extent and within the scope of the VS NfD approval, the following steps are required:

- Ensure that your host system provides adequate protection for all data accessed from the protected memory area of the Kobra VS storage device.
- After receiving the Kobra VS storage device, check that the delivery is complete and correct
- Check via the host system that the USB properties of the storage device match the model designation and serial number on the back of the Kobra VS storage device
- Change the user and SO-PIN on both DIGITTRADE smartcards
- Change the Admin-PIN if you have administrator rights
- When choosing the admin, user and SO-PINs, trivial PINs should be avoided and the default PINs should be excluded
- Create a new DEK on the Kobra VS storage device
- Check if logon is possible with all unlocked DIGITTRADE smartcards (or your PKI card)
- Treat your authentication features (smartcard and PIN) confidentially

A detailed description of the above steps can be found in this administrator manual in the corresponding chapters. The model designation as well as the serial number can be found on the back of the respective Kobra VS storage device. This information can be retrieved using the supplied Kobra Client VS software and via the USB device information on the host system.

The Kobra VS storage device ensures data confidentiality by means of the following security mechanisms:

- Encryption
- Access control
- Key management
- User management

#### Note:

In the Kobra Client VS software, most of the functions and buttons show a tooltip if you stand still with the mouse over the elements for a few seconds.

## 2. System requirements

| Operating system: | Windows® 11 (64 bit)<br>Windows® 10 (64 bit) |
|-------------------|----------------------------------------------|
| CPU:              | Minimum:<br>x64-CPU: 1,4 GHz                 |
| RAM:              | Minimum:<br>512 MB RAM                       |
| Software:         | Recommended:<br>PDF-Reader                   |

# 3. Installation of the software

By default, installation is performed using an MSI file.

The Kobra Client VS can be downloaded from the DIGITTRADE online shop at www. kobra-infosec.de. After purchasing a VS storage device, you will be provided with a download link and a licence file. Please contact us at: vs@kobra-infosec.de.

To install the Kobra Client VS, proceed as follows:

- Download the latest version of the Kobra Client VS.
- Execute the "Kobra\_Client\_VS.msi".
- Select the language and click on "Next"

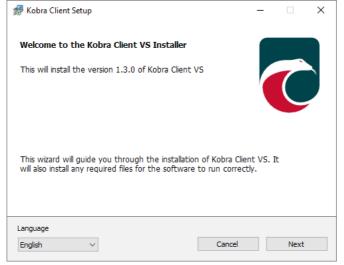

#### • Read the End User Licence Agreement (EULA) and click on "Accept"

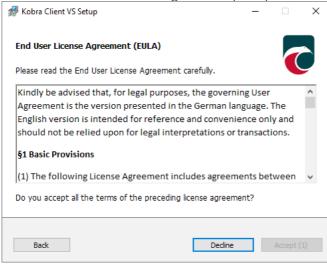

 Select whether the software should be installed for the current user or for all users. You also have the option of performing a portable installation. Administrator rights are required for the installation for multiple users. Click on "Next".

| 륡 Kobra Client VS Setup                                                 | - |   |      | × |
|-------------------------------------------------------------------------|---|---|------|---|
| Install location                                                        |   |   | 7    |   |
| Please select your preferred location for the software<br>installation. |   |   |      |   |
| Install for Current User                                                |   |   |      |   |
| 🔿 Install for All Users 🗣                                               |   |   |      |   |
| 🔿 Portable 🧧                                                            |   |   |      |   |
| Create a desktop shortcut                                               |   |   |      |   |
| Back Cancel                                                             |   | 1 | Next |   |

| Ter Installation, click on "Finish".<br>Kobra Client VS Setup | _ |        | × |
|---------------------------------------------------------------|---|--------|---|
| Installation finished                                         |   |        |   |
| Kobra Client VS version 1.3.0 was successfully installed.     |   |        |   |
| Click finish to exit.                                         |   |        |   |
| www.kobra-infosec.com                                         |   | Finish |   |

After saving the software and licence file in a folder of your choice, run the "Kobra\_ Client\_VS.msi" (more on this in chapter 3.3 Adding the licence file).

#### Note:

Please note that "Windows .NET Desktop Runtime 6.0" must be installed on your Windows system in order to use the Kobra Client VS. You can download this software from the following link:

https://dotnet.microsoft.com/en-us/download/dotnet/6.0

#### Note:

The Kobra Client VS automatically recognises your language settings in the system (German or English).

#### Note:

Administrator rights are required for installation for multiple users.

# 3.1 MSI-Silent Install

"MSI Silent Install" enables an installation without any interaction and can free system administrators from the task of monitoring each installation and making entries in prompts and dialogue boxes. MSI Silent Install is particularly suitable for installing Kobra Client VS simultaneously on different systems.

Perform the MSI-SIlent installation as follows:

#### For multiple users or systems

- 1) Open the command line as administrator
- 2) Navigate to the MSI file. Use the "cd" command to navigate to the MSI file folder (example: cd C: \path\to\msi)
- Execute the following installation command: msiexec /i "package.msi" /qn ACCEPT\_EULA=1
- 4) Add LICENSE\_FILE="Path\to\Licence" if this is required.

#### For the current user or system

- 1) Open the command line
- Navigate to the MSI file. Use the "cd" command to navigate to the MSI file folder (example: cd C: \path\to\msi)
- Execute the following installation command: msiexec /i "package.msi" /qn ACCEPT\_EULA=1
- 4) Add LICENSE\_FILE="Path\to\Licence" if this is required.

#### Note:

Administrator rights are required for the installation for multiple users.

#### Note:

If errors occur, check the paths of the MSI and licence file and confirm that you have the correct authorisations.

### 3.1.1 Parameters

- ALLUSERS=1 for installations for all users.
- ACCEPT\_EULA=1 must always be used.
- LICENSE\_FILE: Only add if a licence file is to be copied automatically.

# 3.2 Verifying the digital signature

To verify the digital signature of the Kobra Client VS, please follow the steps below:

• Right-click on the Kobra Client VS and open the "Properties"

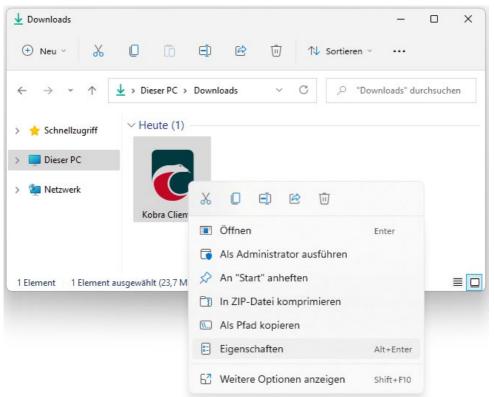

• Right-click on the Kobra Client VS and open the "Properties"

| 🍠 Öffnen                                      |                               |     | ×                                                |
|-----------------------------------------------|-------------------------------|-----|--------------------------------------------------|
| $\leftarrow \rightarrow \cdot \cdot \uparrow$ | > Diese > Downloads           | ~ C | . → Downloads" durchsuchen                       |
| Organisieren 👻 Neue                           | er Ordner                     |     | II 🕶 🔟 😗                                         |
| > 🌟 Schnellzugriff                            | Heute (1)                     |     |                                                  |
| > 📮 Dieser PC                                 | CobractientElcense.kci        |     |                                                  |
| > 🐐 Netzwerk                                  |                               |     |                                                  |
| Date                                          | iname: KobraClientLicense.kcl | ~   | Kobra Client License (*.kcl)<br>Öffnen Abbrechen |

- Now click on "Digital signatures" in the top menu.
- Select the signature from the signature list and then click on "Details".

| emein Erweitert     |                                                      |                     |
|---------------------|------------------------------------------------------|---------------------|
|                     | o <b>nen der digitalen</b> :<br>Signatur ist gültig. | Signatur            |
| Signaturgeberinform | nationen                                             |                     |
| Name:               | DIGITTRADE GmbH                                      |                     |
| E-Mail:             | development@digitt                                   | rade.de             |
| Signaturzeitpunkt:  |                                                      |                     |
|                     |                                                      | Zertifikat anzeigen |
| Gegensignaturen     |                                                      |                     |
|                     | . E-Mail-Adresse:                                    | Zeitstempel         |
| -                   | Nicht verfügbar                                      |                     |

English

# 3.2 Add the licence file:

- Download the latest version of the Kobra Client.
- After downloading, open the folder in which you have saved the Kobra Client

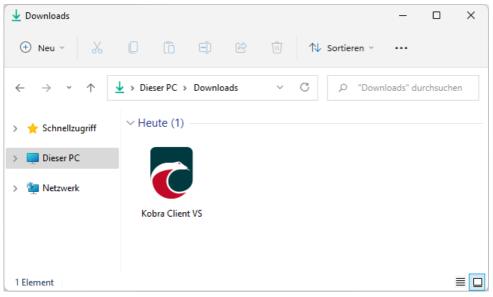

- Move the Kobra Client to your desktop, for example.
- Start the Kobra Client.
- Click on "Select file".

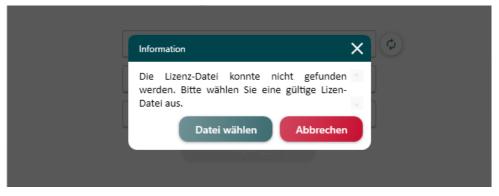

• Now select the licence file:

| 🍠 Öffnen                                                |                               |     | ×                                                  |
|---------------------------------------------------------|-------------------------------|-----|----------------------------------------------------|
| $\leftrightarrow$ $\rightarrow$ $\checkmark$ $\uparrow$ | > Diese > Downloads           | ~ C | ✓ "Downloads" durchsuchen                          |
| Organisieren 🔻 🛛 Neue                                   | er Ordner                     |     | II 🕶 🔟 😗                                           |
| > 🌟 Schnellzugriff                                      | Heute (1)                     |     |                                                    |
| > 📮 Dieser PC                                           | CobractientElcense.kci        |     |                                                    |
| > 🐐 Netzwerk                                            |                               |     |                                                    |
| Date                                                    | iname: KobraClientLicense.kcl | ~   | Kobra Client License (*.kcl) V<br>Öffnen Abbrechen |

• Click on "Open".

The licence file is automatically copied to the Kobra Client directory. If you move the Kobra Client at a later date, you must also move the licence file. Otherwise you will have to import the licence file again.

English

# 4. Login window

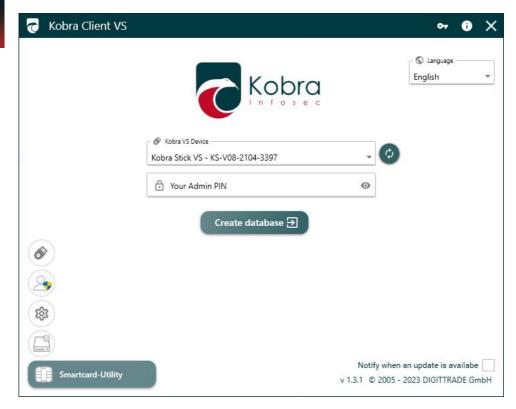

# 4.1 Run as administrator

You have the option of running the Kobra Client VS as an administrator. To do this, click on the administrator icon on the left in the Login window:

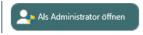

Enter your Administor name and your Administor password in the following Login window.

Confirm the EULA after your administrator login.

EULA

Anwender

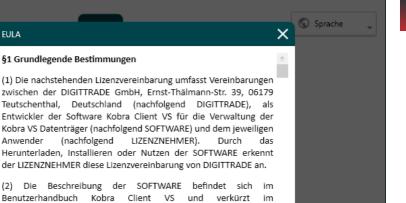

|          | der LIZEN                                   | NZNEHMER diese Lizenzvereinbarung von DIGITTRADE an.                                                                                                    |
|----------|---------------------------------------------|----------------------------------------------------------------------------------------------------|
| <b>*</b> | Benutzer<br>Administ<br>Handbüc<br>Datenträ | Beschreibung der SOFTWARE befindet sich im<br>rhandbuch Kobra Client VS und verkürzt im<br>rratorhandbuch zu den Kobra VS Datenträgern. Diese<br>cher sind entweder beim Lieferanten der Kobra VS<br>ger oder direkt bei DIGITTRADE nach dem Erwerb der<br>VS Datenträger zu erhalten. Die oben genannten<br>VS Datenträger zu erhalten. Die Ablehnen |
|          |                                             | Benachrichtigen wenn ein Update verfügbar ist                                                                                                    |
|          | puolieli                                    | v 1.3.1 © 2005 - 2023 DIGITTRADE GmbH                                                                                                    |

#### Note:

If the Kobra Stick is configured as a local storage device, it is necessary to start the Kobra Client as an administrator. To do this, please click on the "Start as administrator" button in the Login window. The Kobra Client will restart after the administrator data has been successfully entered.

## 4.2 Kobra Media Creator

You have the option of using the "Kobra Media Creator" to create "Windows Portable Workstations" on the Kobra VS storage devices. In addition, ISO files can be provided directly on the Kobra VS storage devices, both in ISO and DD mode.

To do this, click on the USB stick symbol on the left in the Login window:

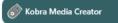

• The following view opens:

| C 🔗 Kobra VS Device               |    |
|-----------------------------------|----|
| Kobra Stick VS - KS-V16-2312-DEV1 | -  |
| O Image file                      |    |
| • Please select an image file.    | 0% |
|                                   |    |

• Now select the ISO file from your path and then click on "Open".

| 🗑 Öffnen             |         |                   |                  |                  |                               |                 |         | ×      |
|----------------------|---------|-------------------|------------------|------------------|-------------------------------|-----------------|---------|--------|
| ← → • ↑ 🗖            | > Diese | er PC > Desktop > |                  | ~                | ී "ThinC                      | lientlso" durch | suchen  | Q      |
| Organisieren 🔻       | Neuer O |                   |                  |                  |                               |                 |         | ?      |
| 🗸 🖈 Schnellzugriff   |         | Name              | Änderungsdatum   | Тур              | Größe                         |                 |         |        |
| Desktop              | *       | W10_NTLite        | 10.01.2020 11:58 | Datenträgerimage | 3.389.696 KB                  |                 |         |        |
| Documents            | *       |                   |                  |                  |                               |                 |         |        |
| 👆 Downloads          | *       |                   |                  |                  |                               |                 |         |        |
| Pictures             | *       |                   |                  |                  |                               |                 |         |        |
| > 💻 Dieser PC        |         |                   |                  |                  |                               |                 |         |        |
| > 👝 Lokaler Datentra | äger (  |                   |                  |                  |                               |                 |         |        |
| > 👝 System-reservie  | rt (E:) |                   |                  |                  |                               |                 |         |        |
| > 👝 USB-Laufwerk (   | D:)     |                   |                  |                  |                               |                 |         |        |
| > 👝 Volume (G:)      |         |                   |                  |                  |                               |                 |         |        |
| > 🤿 Netzwerk         |         |                   |                  |                  |                               |                 |         |        |
|                      |         |                   |                  |                  |                               |                 |         |        |
|                      | Dateina | me: W10_NTLite    |                  |                  | <ul> <li>✓ ISO fil</li> </ul> | e (*.iso)       |         | $\sim$ |
|                      |         |                   |                  |                  | Öff                           | nen             | Abbrech | en     |

Now customise the options according to your requirements. To do this, select whether a standard installation should be carried out or whether the VS storage device should act as a mobile workstation. You also have the option of using the ISO image mode or the DD image mode.

| <b>6</b> k     | lobra VS Device                                                                |
|----------------|--------------------------------------------------------------------------------|
| Kobr           | a Stick VS - KS-V16-2312-DEV1 🗸 🗸                                              |
| 0              | mage file                                                                      |
| \\dig          | ittradesbs\Gemeinsame Dateien\Mitarbeiter\Mike\ISO\ThinClientIso\W10_NTLite.is |
| Gene           | eral                                                                           |
| ΑW             | /indows® ISO was detected.                                                     |
| $oldsymbol{O}$ | Standard installation                                                          |
| 0              | Portable Workstation                                                           |
| lmag           | je mode                                                                        |
| $\odot$        | ISO image mode (copy files)                                                    |
| 0              | DD image mode (copy disk image)                                                |
|                |                                                                                |
| •              | Please adjust the settings according to your needs<br>and click "Start".       |
|                | Start                                                                          |

# 4.3 Smartcard-Utility

In the Login window, you have the option of making settings for the smartcards of your Kobra VS storage device. To do this, click on the smartcard symbol at the bottom left:

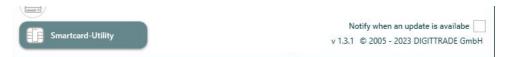

#### The following view opens:

| Device                        | •                              |
|-------------------------------|--------------------------------|
| 0200561200112E55              |                                |
| PIN & SO-PIN/PUK              | Generate password (i)          |
| Change PIN ()                 |                                |
| Change SO-PIN/PUK             | Length 16 + -                  |
| <ol> <li>Reset PIN</li> </ol> | Numbers<br>Letters             |
| Configuration                 | Special characters Hexadecimal |
| 🕅 Auto Setup                  |                                |
| Security update               |                                |

#### Note:

Please note that changes and settings can only be made to the smartcard if it is inserted in the Kobra VS storage device, which acts as a smartcard reader.

# 4.3.1 Generate a password

You can generate a password that you need to create a database or to change the public key of a smartcard.

| Generate password (i)                                             | ^                            |
|-------------------------------------------------------------------|------------------------------|
| DrQ>Pea5}=-10h5D                                                  | <b>©</b>                     |
| Length<br>Numbers<br>Letters<br>Special characters<br>Hexadecimal | 16 <b>+</b> −<br>♥<br>♥<br>○ |

The password can consist of numbers, letters and special characters as well as hexadecimal characters.

# 4.3.2 Change User-PIN

To change the User-PIN of a smartcard, click on "Change PIN":

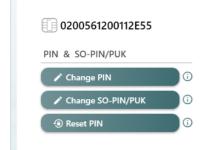

Enter the new User-PIN and repeat it. Then click on "Confirm".

| Eng     | 🧒 Kobra Client VS - Smartcard                                    |
|---------|------------------------------------------------------------------|
| English | Kobra VS Device     Device     Kobra Stick VS - KS-V16-2312-DEV1 |

nartcard utility

| Change PIN                              |        | Generate password 🛈               | ^          |
|-----------------------------------------|--------|-----------------------------------|------------|
| So User PIN                             | 0      | 331319                            | <b>S D</b> |
| 🖙 New User PIN<br>🗣 Repeat new User PIN | 0      | Length<br>Numbers<br>Letters      | 6 + -      |
| Confirm                                 | Cancel | Special characters<br>Hexadecimal | 0          |
|                                         |        |                                   |            |
|                                         |        |                                   |            |

×

The main button on the VS storage device flashes green. Enter the old User-PIN on the VS storage device and confirm it with the " $\sqrt{10}$ " button on the VS storage device. If entered correctly, the main button flashes green once and the VS storage device then switches to wait mode (the main button lights up light blue).

If you have entered the old User-PIN incorrectly, the main button flashes red depending on the number of incorrect attempts and the VS storage device switches to waiting mode.

#### Note:

Please note that the User-PIN will be blocked if it is entered incorrectly too many times in succession.

# 4.3.3 Change SO-PIN/PUK

To change the SO-PIN, click on "Change SO-PIN/PUK":

# O200561200112E55 PIN & SO-PIN/PUK Change PIN Change SO-PIN/PUK Reset PIN Configuration

Enter the new SO-PIN and repeat it. Then click on "Confirm".

| 🛜 Kobra Client VS - Smartcard utility                      |                                                                            | -        | × |
|------------------------------------------------------------|----------------------------------------------------------------------------|----------|---|
| Kobra VS Device  Fervice Kobra Stick VS - KS-V16-2312-DEV1 | ~                                                                          | Ø        |   |
| 0200561200112E55                                           | A Database is not connected.<br>Changes will NOT be saved to the database! |          |   |
| ✔ Change SO-PIN/PUK                                        | Generate password (i)                                                      | ^        |   |
| © SO-PIN/PUK                                               | 8221816116                                                                 | 0        |   |
| © New SO-PIN                                               |                                                                            |          |   |
| Or Repeat new SO-PIN €                                     | Letters<br>Special characters<br>Hexadecimal                               |          |   |
| Confirm                                                    | ← Insert into fields                                                       | <u> </u> |   |
|                                                            |                                                                            |          |   |
|                                                            |                                                                            |          |   |
|                                                            |                                                                            |          |   |

The main button on the VS storage device flashes green. Therefore, enter the old SO-PIN on the VS storage device and confirm this with the ", $\sqrt{}$ " button on the VS storage device. If entered correctly, the main button flashes green once and the VS storage device then switches to wait mode (the main button lights up light blue).

If you have entered the old SO-PIN incorrectly, the main button flashes red depending on the number of incorrect attempts and the VS storage device switches to waiting mode.

# 4.3.4 Reset the User-PIN

To reset the User-PIN using the SO-PIN, click on "Reset PIN":

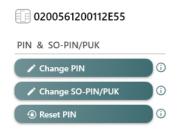

Enter the new User-PIN and repeat it. Then click on "Confirm".

| 7 | Kobra Client VS - Smartcard utility                              |       |                                                                            | – × |
|---|------------------------------------------------------------------|-------|----------------------------------------------------------------------------|-----|
|   | Kobra VS Device     Device     Kobra Stick VS - KS-V16-2312-DEV1 |       | ~                                                                          | Ø   |
|   | 0200561200112E55                                                 |       | A Database is not connected.<br>Changes will NOT be saved to the database! |     |
|   | <li>Reset PIN</li>                                               |       | Generate password 🛈                                                        | ^   |
|   | © © SO-PIN/PUK                                                   | Ø     | 162191                                                                     | 0   |
|   | Star New User PIN                                                | o     | Length 6 +                                                                 |     |
|   | ••••                                                             | Ø     | Letters<br>Special characters                                              |     |
|   | Confirm                                                          | incel | Hexadecimal                                                                | 0   |

The main button on the VS storage device flashes green. Therefore, enter the current SO-PIN on the VS storage device and confirm it with the " $\sqrt{10^{40}}$ " button. If entered correctly, the main button flashes green once and the VS storage device then switches to wait mode (the main button lights up light blue).

If you have entered the current SO-PIN incorrectly, the main button flashes red depending on the number of incorrect attempts and the VS storage device switches to waiting mode.

#### Hinweis:

Please note that the SO-PIN will be irrevocably destroyed if it is entered incorrectly too often.

## 4.4 Storage device utility

You already have the option of making initial settings for the Kobra VS storage devices in the Login window. To do this, click on the hard disc symbol at the bottom left:

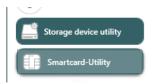

Notify when an update is availabe v 1.3.1 © 2005 - 2023 DIGITTRADE GmbH

# 4.4.1 Disk cleanup (Trim)

Click on "Disk cleanup (Trim)" to clean up the VS storage device. During this process, the VS storage device is formatted. All data that is no longer required is then deleted. This process can extend the service life of SSD and flash memory.

| σ | Kobra Client VS                                                                                                    |                                                                                |     | ণ্দ 🚺                                     | × |
|---|----------------------------------------------------------------------------------------------------|--------------------------------------------------------------------------------|-----|-------------------------------------------|---|
|   |                                                                                                    |                                                                                |     | S Language<br>English                     | • |
|   |                                                                                                    | Storage device utility<br>Stora VS Device<br>Kobra Stick VS - KS-V16-2312-DEV1 | - Ø |                                           |   |
|   |                                                                                                    | Options                                                                        |     |                                           |   |
|   | <ul> <li>Image: A start of the start of the start of</li></ul> | ¢                                                                              |     |                                           |   |
| ¥ |                                                                                                    |                                                                                |     |                                           |   |
|   | Smartcard-Utility                                                                                                    |                                                                                | -   | an update is availab<br>2023 DIGITTRADE G |   |

# 5. Starting the software

# 5.1 Starting the software for the first time

| 👩 Kobra Client VS |                                                        | 아 🛈 🗙                                 |
|-------------------|--------------------------------------------------------|---------------------------------------|
|                   |                                                        | S Language<br>English -               |
|                   | & Kobra VS Device<br>Kobra Stick VS - KS-V08-2104-3397 | - Ø                                   |
|                   | 🗘 Your Admin PIN                                       | 0                                     |
|                   | Create database ⋺                                      |                                       |
| 6                 |                                                        |                                       |
| 2                 |                                                        |                                       |
| -                 |                                                        |                                       |
|                   |                                                        |                                       |
| Smartcard-Utility |                                                        | Notify when an update is availabe     |
| Smartcard-Otlinty |                                                        | v 1.3.1 © 2005 - 2023 DIGITTRADE GmbH |

#### Note:

Make sure that a valid licence file is stored in a folder with the Kobra Client VS software.

You also have the option of running the Kobra Client VS software as an administrator. This can be done by clicking on the administrator icon:

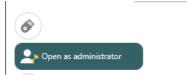

The default language of the Kobra Client is the language of your Windows operating system. However, you can change the language at the top left of the Login window by choosing between German and English.

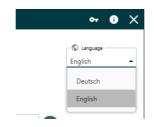

If you do not have a Kobra VS storage device connected to your host system, the device list will remain empty.

Connect a Kobra VS storage device to the host system. The device list updates automatically and displays the name of the Kobra VS storage device and the serial number.

| Kobra VS Device                   | C   |
|-----------------------------------|-----|
| Kobra Stick VS - KS-V08-2104-3397 | ••• |
| A Your Admin PIN                  | 0   |

If this is not the case, click on the "Refresh" icon. If you have connected several Kobra VS storage devices, you can select in the device list which of these storage devices you want to use to log in.

Enter the Admin-PIN of the VS storage device selected in the device list and press the Login button. Once you have entered the Admin-PIN correctly, you will be taken to the Main window. If you enter the Admin-PIN incorrectly, you must wait 10 seconds before you can start a new login attempt.

# 5.2 Regular start of the software (device login)

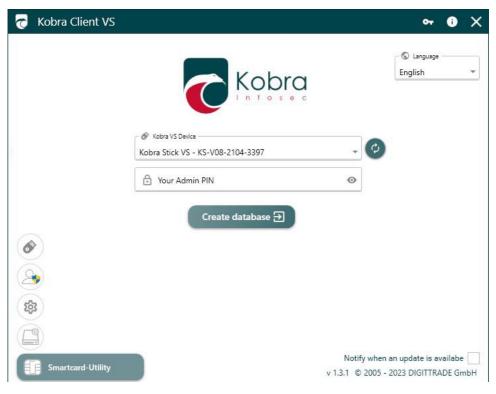

Execute the "Kobra Client VS.msi". After the Login window has opened, select your VS storage device connected to the host system in the "Kobra VS Device" tab. Enter your Admin-PIN of the VS storage device.

Change and configure your settings in the Main window as usual.

# 5.3 Regular start of the software (Database login)

Execute the "Kobra Client VS.msi". After the Login window has opened, enter your database password in the "Your database password" tab.

|                    | Create database 🕣          |   |  |
|--------------------|----------------------------|---|--|
| 6                  |                            |   |  |
| Click on "Database | e Login".                  |   |  |
|                    | See Your Database-Password | 0 |  |
| <b>e</b>           | Database Login 군           |   |  |

#### Note:

The database login only works if you have already created a database; you can find out how to create a database in chapter 11.1 Creating a database.

# 5.4 Regular start of the software (Database & Device login)

| 👩 Kobra Client VS |                                                   | ⊶ ® ×                                                       |
|-------------------|---------------------------------------------------|-------------------------------------------------------------|
|                   |                                                   | © Language<br>English ▼                                     |
|                   | Kobra VS Device Kobra Stick VS - KS-V16-2312-DEV1 | 0                                                           |
|                   | ••••••                                            |                                                             |
|                   | · € Your Database-Password<br>●●●●●●●             |                                                             |
| 6                 | Device login Ə                                    |                                                             |
| <b>e</b>          |                                                   |                                                             |
| \$                |                                                   |                                                             |
|                   |                                                   |                                                             |
| Smartcard-Utility |                                                   | y when an update is availabe<br>2005 - 2023 DIGITTRADE GmbH |

Execute the "Kobra Client VS.msi". After the Login window has opened, select your VS storage device connected to the host system in the "Kobra VS Device" tab. Enter your Admin-PIN of the VS storage device and your database password.

Change and configure your settings in the Main window as usual.

#### Note:

The database login only works if you have already created a database; you can find out how to create a database in 11.1 Creating a database.

# 6. The Main window

| Product name         | Storage Capacity                 | Lockout          | 0                                    | Power Bypass  | <u>()</u> | Timeout           | 0        |
|----------------------|----------------------------------|------------------|--------------------------------------|---------------|-----------|-------------------|----------|
| obra Stick VS        | 16 GB                            | Off              | On                                   | Off On E      | xtended   | 0+                | Disabled |
| Serial number        | Firmware version                 |                  |                                      |               |           |                   |          |
| (S-V16-2312-DEV1     | 1.2.0                            | Admin PIN        | Ū                                    | Lock On Eject | 0         | Simulate keypress | 0        |
| Write permission 🛛 🔓 | Formatting status                | Off              | On                                   | Off           | On        | Disabled En       | abled    |
|                      |                                  | Self Format      | G                                    | PIN Entry     | 0         |                   |          |
| Connect A Databa     | se not connected                 |                  |                                      |               |           |                   |          |
| Add smartcard        | Smartcard table (i)              |                  |                                      |               | Chang     | es                |          |
| Add smartcard        | Smartcard table ()<br>Public key | Write permission | Can delete DEK                       | Status State  | Chang     |                   | Delete   |
|                      |                                  | Write permission | Can delete DEK                       | Status State  |           | oel Open          | Delete   |
| Serial number        | Public key                       |                  | A REAL PROPERTY AND A REAL PROPERTY. |               | Lat       | oel Open          |          |

The Main window is divided into several tabs, which allow a better overview and editing of the Kobra VS storage devices and smartcards. The following tabs are located in the Main window:

- Device information
- Device settings
- Advanced settings
- Smartcard
- Smartcard table

You will find all relevant information about your Kobra VS storage device in the **Device information** tab on the left: the product name, the firmware version, the serial number, the write authorisation (can be set with the Kobra Client) and the formatting status.

In the **Settings**, you have the option of configuring the VS storage device according to your wishes.

- Lockout can be switched on and off: If the lockout function is activated, the VS storage device switches to wait mode as soon as the smartcard is removed from the smartcard slot.
- Timeout: You can set after how many minutes of inactivity the VS storage device should switch to wait mode. You also have the option of completely deactivating the timeout function.

- Switch Admin-PIN on and off: You can specify whether the Admin-PIN can be entered using the VS storage device's keyboard.
- Change drive type: You can specify whether the VS storage device should be a local storage device or a removable storage device.
- Save: All changes to the settings are applied.
- Cancel: All changes to the settings are cancelled.

In the **Advanced settings**, you have the option of editing the update key and the Admin-PIN. You can also export the settings (optionally with smartcard table) and import settings that you have previously made and exported.

New smartcards can be read and entered in the **Smartcard table** using a Kobra VS storage device or smartcard reader. New smartcards, including serial numbers and crypto keys, can also be added manually. You can manage write authorisations for the smartcards. It is also possible to delete individual smartcards and the entire smartcard table.

You have the option of exporting or importing the smartcard table.

# 6.1 Kobra VS storage device is disconnected from the host system

If the Kobra VS storage device is disconnected from the host system while editing in the Kobra Client, a warning message appears:

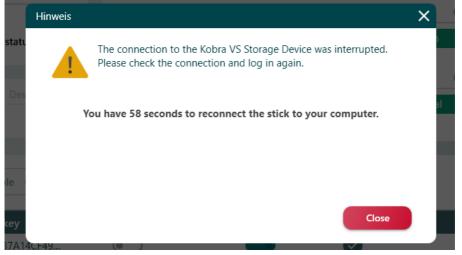

Further configuration of the Kobra VS storage device is only possible again as soon as you reconnect it to the host system within one minute.

After reconnecting the Kobra VS storage device to the host system, you will be prompted to enter the Admin-PIN.

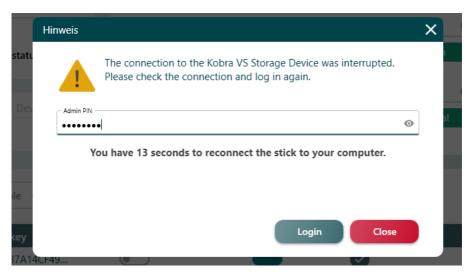

After successful entry, click on "Login" to return to the Main window and continue with the planned configurations and changes.

#### Note:

All unsaved configurations must be made again if the connection to the Kobra VS storage device is interrupted.

#### 6.2 Device information

| 👩 Kobra Client VS  |                   |
|--------------------|-------------------|
|                    |                   |
| Device information |                   |
| Product name       | Storage Capacity  |
| Kobra Stick VS     | 16 GB             |
| Serial number      | Firmware version  |
| KS-V16-2312-DEV1   | 1.2.0             |
| Write permission   | Formatting status |
|                    |                   |
| Databasa           | Davisa Labal      |

#### You can view the following information in the Device information:

#### Product name:

Shows which Kobra VS storage device is currently connected to the host system and is being processed in the Kobra Client.

#### Firmware version:

Shows which version of the firmware is installed on the Kobra VS storage device chipset.

#### Serial number:

Indicates the serial number of the Kobra VS storage device (can also be found on the back of the Kobra VS storage device in the form of a QR code and plain text).

#### Write permission:

Indicates whether the write protection of the Kobra VS storage device is active.

Write permission

The green lock indicates that the Kobra VS storage device can be written to. Data can be read, edited, moved and copied.

The red lock indicates that no data can be written to the Kobra VS storage device. However, the data is still live and can be copied to the host system, but not moved. Files cannot be edited on the Kobra VS storage device.

#### Formatting status:

Indicates whether the Kobra VS storage device has already been formatted.

Formatting status

The green tick indicates that the Kobra VS storage device is already formatted.

Formatting status

The red cross indicates that the Kobra VS storage device is not yet formatted. After connecting the Kobra VS storage device to the host system and logging in as a user, the Kobra VS storage device is formatted automatically. The main button flashes blue. This may take a few minutes. After formatting, the main button lights up green (if write protection is deactivated) or purple (if write protection is activated).

# 7. Settings

# 7.1 Switching the lockout function on/off

The Lock-Out setting determines whether the smartcard (PKI card) must remain in the Kobra VS storage device after authentication or can be removed. When Lock-Out mode is switched on, access to the data is immediately interrupted after removing the smartcard (PKI card) from the Kobra VS storage device.

To manage the lockout mode, proceed as follows:

- 1) Start the Kobra Client VS software and connect the Kobra VS storage device to the PC.
- 2) Select the Kobra VS storage device in the Login window.
- 3) Enter the valid Admin-PIN and click on "Login". The software switches to the main menu.
- 4) In the settings in the "Lockout" input area, click on the "Off" or "On" field.

The active "On" field lights up green

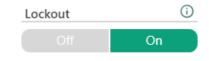

and the active "Off" field lights up red.

| Lockout | (j) |
|---------|-----|
| Off     | On  |
| Off     | On  |

The inactive field is always grey.

5) Then click on "Save" so that the changes you have made are transferred to the Kobra VS storage device.

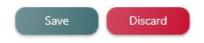

#### 7.2 Manage Power Bypass

This option is intended for use scenarios such as "Secure Mobile Workstation", in which a bootable operating system is installed directly on the Kobra VS storage device. Depending on the host system (PC/laptop/system), the USB ports behave differently during the boot phase.

"Off": The Kobra VS storage device locks itself immediately as soon as there is a power interruption. This setting should always be selected unless the application scenario requires a different setting.

"On": The Kobra VS storage device tolerates any number of power interruptions of up to 10 seconds each within the first 30 seconds after authentication. Activate this mode if the Kobra VS storage device locks up during the boot process on your host system (main button changes from green to white and the operating system is not loaded).

"Extended": The Kobra VS storage device will tolerate any number of power interruptions of up to 10 seconds each, regardless of the elapsed time since authentication. This function should only be used in deployment scenarios where the host system is restarted several times or a continuous power supply is not guaranteed by the host system.

To manage the power override, proceed as follows:

- 1) Start the Kobra Client VS software and connect the Kobra VS storage device to the PC.
- 2) Select the Kobra VS storage device in the Login window.
- 3) Enter the valid Admin-PIN and click on "Login". The software switches to the main menu.

Click on the "Off", "On" or "Extended" field in the "Power Bypass" input area in the settings.

The active "On" field lights up green,

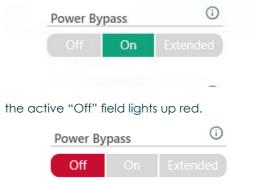

and the active "Extended" field lights up yellow.

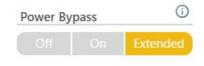

The inactive fields are always grey.

4) Then click on "Save" so that the changes you have made are transferred to the Kobra VS storage device.

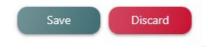

#### 7.3 Set Timeout in minutes

The Timeout setting determines after how many minutes the unlocked Kobra VS storage device is automatically locked if no read or write access is made to it within the specified time. The possible Timeout time is between 1 and 30 minutes. To deactivate the Timeout function, 0 minutes must be selected.

To manage the Timeout function, proceed as follows:

- 1) Start the Kobra Client VS software and connect the Kobra VS storage device to the PC.
- 2) Select the Kobra VS storage device in the Login window.
- 3) Enter the valid Admin-PIN and click on "Login". The software switches to the main menu.
- 4) Enter a number from 0 to 30 in the "Timeout" input field in the settings. You can also use the "+" and "-" characters. You can also use the arrow keys on the computer keyboard and the mouse wheel to enter the Timeout time.

| Timeout | (j      |
|---------|---------|
| 10 + -  | Minutes |

5) Then click on "Save" so that the changes you have made are transferred to the Kobra VS storage device.

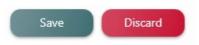

#### Note:

If programmes or the operating system automatically read or write to the Kobra VS storage device at regular intervals, the Timeout function may lose its effect.

#### 7.4 Switch Admin-PIN on/off

The Admin-PIN setting determines whether the Admin-PIN can be entered via the keyboard of the Kobra VS storage device. Entering the Admin-PIN via the Kobra Client VS is not affected by this setting.

To switch the Admin-PIN on or off, proceed as follows:

- 1) Start the Kobra Client VS software and connect the Kobra VS storage device to the PC.
- 2) Select the Kobra VS storage device in the Login window.
- 3) Enter the valid Admin-PIN and click on "Login". The software switches to the main menu.
- 4) Click "On" or "Off" for "Admin-PIN" in the settings.

The active "On" field lights up green

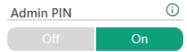

and the active "Off" field lights up red.

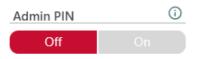

5) Then click on "Save" so that the changes you have made are transferred to the Kobra VS storage device.

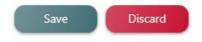

# 7.5 Switching Lock On Eject on/off

This option is intended for use scenarios such as "Secure Mobile Workstation", in which a bootable operating system is installed directly on the Kobra VS storage device. Depending on the host system (PC/laptop/system), the USB ports behave differently during the boot phase.

"On": The Kobra VS storage device automatically locks itself as soon as it is "ejected" or "safely removed" from the host system, this is the default configuration and should only be changed if the usage scenario requires it,

"Off": The Kobra VS storage device ignores the "eject" and "safely remove" messages from the host system and remains in the unlocked state. Select this option if the Kobra VS storage device locks itself to your host system during the boot process (main button changes from green to white and the operating system will not load).

To switch Lock On on/off when ejecting, proceed as follows:

- 1) Start the Kobra Client VS software and connect the Kobra VS storage device to the PC.
- 2) Select the Kobra VS storage device in the Login window.
- 3) Enter the valid Admin-PIN and click on "Login". The software switches to the main menu.
- 4) In the settings, click "On" or "Off" for "Lock On Eject".

The active "On" field lights up green

Lock On Eject 🕠

5) Then click on "Save" so that the changes you have made are transferred to the Kobra VS storage device.

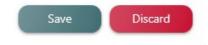

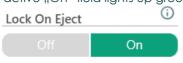

and the active "Off" field lights up red.

Off

# 7.6 Activate / deactivate keypress simulation

If this option is activated, a software-based keypress can be simulated on the Kobra VS storage device via the API.

To enable or disable the "Simulate keypress" function, proceed as follows:

- 1) Start the Kobra Client VS software and connect the Kobra VS storage device to the PC.
- 2) Select the Kobra VS storage device in the Login window.
- 3) Enter the valid Admin-PIN and click on "Login". The software switches to the main menu.
- 4) In the settings, click on "Deactivated" or "Activated" under "Simulate keypress".

| The active "Enable | ed" field lights up green |  |  |
|--------------------|---------------------------|--|--|
| Simulate keyp      | iress (i)                 |  |  |
| Disabled Enabled   |                           |  |  |
|                    |                           |  |  |

and the active "Disabled" field lights up red.

| Simulate keyp | ress i |
|---------------|--------|
| Disabled      |        |

5) Then click on "Save" so that the changes you have made are transferred to the Kobra VS storage device.

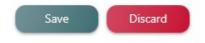

# 7.7 Switch Self format on/off

After resetting the DEK (Data Encryption Key), the device performs automatic formatting by default. Deactivating this option will prevent the device from formatting itself, which means that the user must then format the device manually.

To switch self-formatting on or off, proceed as follows:

- 1) Start the Kobra Client VS software and connect the Kobra VS storage device to the PC.
- 2) Select the Kobra VS storage device in the Login window.
- 3) Enter the valid Admin-PIN and click on "Login". The software switches to the main menu.
- 4) In the settings, click "On" or "Off" for self formatting.

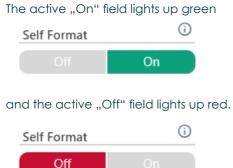

5) Then click on "Save" so that the changes you have made are transferred to the Kobra VS storage device.

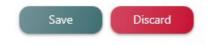

#### Note:

Please note that the Kobra Client software must be switched off as soon as you format the VS storage device.

# 7.8 Manage PIN Entry on the VS storage device

If the Kobra VS storage device is used as a smartcard reader on the PC, the smartcard may also have to be authenticated via the PC. This option defines whether the "PIN entry" may only be made via the keyboard of the Kobra VS storage device ("Device only") or alternatively directly on the PC, e.g. via an input field ("Dual"). As a rule, the "Device only" option is the safer option. "Dual" should only be used if there is a specific need for a special application scenario.

To manage the PIN entry, proceed as follows:

- 1) Start the Kobra Client VS software and connect the Kobra VS storage device to the PC.
- 2) Select the Kobra VS storage device in the Login window.
- 3) Enter the valid Admin-PIN and click on "Login". The software switches to the main menu.
- 4) Click on "Dual" or "Device only" under "PIN Entry" in the settings.

The active "Dual" field lights up green

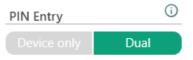

and the active "Device only" field lights up red.

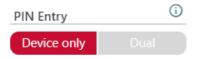

5) Then click on "Save" so that the changes you have made are transferred to the Kobra VS storage device.

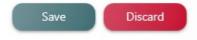

# 8. Advanced settings

|                                    |       | Û               | - |   | × |
|------------------------------------|-------|-----------------|---|---|---|
| Settings Advanced settings Presets |       |                 |   |   | _ |
| Export / Import configuration 🛈    | Other |                 |   | _ |   |
| □ Include smartcard table          | R     | Edit Update Key |   |   |   |
| Export Import                      |       | Edit Admin PIN  |   |   |   |
| Volume Type                        | 0     |                 |   |   |   |
|                                    |       | Generate new DE | к |   |   |
|                                    |       |                 |   |   |   |
|                                    |       |                 |   |   |   |
|                                    |       |                 |   |   |   |

In the advanced settings, you have the option of editing the update key and the Admin-PIN.

You can export the settings (optionally with smartcard table). You can also import the settings that you have previously made and exported.

### 8.1 Edit update key

Before executing an update, the administrator must store a 256-bit (32 bytes) update key on the Kobra VS storage device. This task can also be done in advance when setting up the Kobra VS storage device for the first time. To do this, proceed as follows:

- 1) Start the Kobra Client VS software and connect the Kobra VS storage device to the PC.
- 2) Select the Kobra VS storage device in the Login window
- 3) Enter the valid Admin-PIN and click on "Login". The software switches to the main menu.
- 4) Click on the "Edit update key" field.

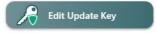

5) In the "Edit update key" window, you can either enter a 256-bit update key manually in hexadecimal or load it from a binary file by clicking on the "Import update key" button

| Ne           | ite: The undate key ensure | s that only you are able to | install a new firmware on t | he Kobra VS device. If y | 1011 |
|--------------|----------------------------|-----------------------------|-----------------------------|--------------------------|------|
| <li>for</li> |                            | e key, you can always upda  |                             |                          |      |
| Upda         | te key                     |                             |                             |                          |      |
|              |                            |                             |                             |                          |      |
|              | port Export                |                             | 2                           | Save Cancel              |      |

6) Then click on "Save" so that the changes you have made are transferred to the Kobra VS storage device.

#### Note:

The update key ensures that only you are able to install new firmware on the Kobra VS storage device. If you forget or misplace the update key, you can assign a new update key at any time as described above.

#### 8.2 Edit Admin-PIN

To change the Admin-PIN, proceed as follows:

- 1) Start the Kobra Client VS software and connect the Kobra VS storage device to the PC.
- 2) Select the Kobra VS storage device in the Login window.
- 3) Enter the valid Admin-PIN and click on "Login". The software switches to the main menu.
- 4) Click on "Edit Admin-PIN".

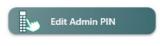

Enter the current Admin-PIN.

|            | Edit Admin PIN                                                                                                    | ×   |
|------------|----------------------------------------------------------------------------------------------------|-----|
| g status 📕 | Note: Using non-numeric characters as the admin PIN is possible (ASCII only).<br>Doing this will cause the admin-login functionality to be only possible with<br>Kobra Client and not directly on the Kobra VS device. |     |
| Device Lab | Current Admin PIN                                                                                                    |     |
|            | New Admin PIN 💿                                                                                                    |     |
| ble 🛈      | Confirm new Admin PIN (                                                                                                    |     |
| key        | Save Cancel                                                                                                    | ate |
| 37A14CF49  |                                                                                                    |     |

#### 5) Enter the new Admin-PIN twice and click on "Save change".

|            | Edit Admin PIN                                                                                                    | × |
|------------|----------------------------------------------------------------------------------------------------|---|
| status 📕   | Note: Using non-numeric characters as the admin PIN is possible (ASCII only).<br>Doing this will cause the admin-login functionality to be only possible with<br>Kobra Client and not directly on the Kobra VS device. |   |
| Device Lab | Current Admin PIN                                                                                                    | ] |
|            | New Admin PIN .                                                                                                    |   |
| le 🛈       | Confirm new Admin PIN                                                                                                    |   |
| key        | Save Cancel                                                                                                    |   |
| 37A14CF49  |                                                                                                    |   |

6) Once the PIN has been successfully changed, the message "The change was successful" appears. If incorrect entries are made, a corresponding error message appears.

#### Note:

The use of non-numeric characters as Admin-PIN is possible (ASCII only). However, this means that the admin login functionality is only possible via the Kobra Client and not directly on the Kobra VS storage device.

# 8.3 Import and export configuration

You can export the configurations made in the advanced settings in order to import them at a later date and use them for other Kobra VS storage devices, for example. You also have the option of exporting the smartcard table and importing it again later.

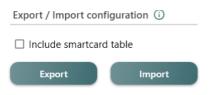

To export the advanced settings, click on "Export" in the "Export / Import configuration" section of the "Advanced settings" tab. To export the smartcard table as well, click in the box next to "With smartcard table".

| Export / Import configuration (i) |        |  |  |
|-----------------------------------|--------|--|--|
| Include smartcard table           |        |  |  |
| Export                            | Import |  |  |
| Volume Type 🚯                     |        |  |  |

Select the path under which the configuration file is to be saved. To do this, press "Save as". Then enter the password you wish to use and repeat it. Then press "Export".

| g status   | Export settings    |                | ×         |     |
|------------|--------------------|----------------|-----------|-----|
| Device Lab | Path               |                |           |     |
|            | So Choose password |                | 0         |     |
|            | • • • • • • • • •  |                | 0         |     |
| ble (j     |                    | Export         | el        |     |
| key        | Write permission   | Can delete DEK | Status St | ate |

To import the advanced settings, click on "Import" in the "Export / Import configuration" section of the "Advanced settings" tab. To import the smartcard table as well, click in the box next to "With smartcard table".

| Export / Import configuration 🛈 |        |  |  |
|---------------------------------|--------|--|--|
| Include smartcard table         |        |  |  |
| Export                          | Import |  |  |

Select the path from which the configuration file is to be imported. To do this, click on "Import from". Then enter the password that was set when exporting. Then press "Import".

| g status   | Volume Type<br>Import the settings | U X    |
|------------|------------------------------------|--------|
| Device Lab | Path                               |        |
|            | S Password                         | •      |
| ble 🛈      |                                    | Import |

### 8.4 Generate new DEK

- 1) Start the Kobra Client VS software and connect the Kobra VS storage device to the PC.
- 2) Select the Kobra VS storage device in the Login window.
- 3) Enter the valid Admin-PIN and click on "Login". The software switches to the main menu.
- 4) Click on "New DEK".

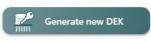

5) Read and confirm the information:

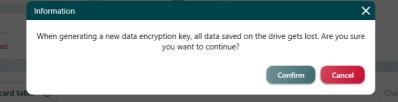

#### Note:

Please note that the Kobra Client software must be switched off after generating a new DEK as soon as you format the VS storage device.

#### Note:

Please note that when creating a new DEK, all data previously stored on the Kobra VS storage device will be irrevocably destroyed.

#### 8.5 Change Volume Type

You have the option of setting the Kobra VS storage device as a local or removable storage device.

The Kobra Stick VS is usually recognised in Windows as an external storage device, i.e. as a regular USB stick. The Kobra Drive VS, on the other hand, is often recognised by Windows operating systems as a local storage device, i.e. as a regular storage device.

When installing a bootable operating system, it can happen that the operating system rejects the installation on a removable disc. In this case, you can configure the Kobra VS storage device as a "local storage device".

If you use the Kobra VS storage device in "Local storage device" mode, you must start the Kobra Client as an administrator.

In the Kobra Client you have the option to change the drive type whenever necessary. **To do this, proceed as follows:** 

- 1) Start the Kobra Client VS software and connect the Kobra VS storage device to the PC.
- 2) Select the Kobra VS storage device in the Login window.
- 3) Enter the valid Admin-PIN and click on "Login". The software switches to the main menu.
- 4) Select the hard disc icon in the advanced settings

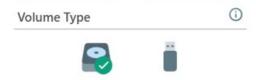

5) and confirm the following information window by clicking on "Ok".

| ×                                                                         |
|---------------------------------------------------------------------------|
| local disk will require the Kobra Client to<br>. Do you want to continue? |
| Confirm Cancel                                                            |
|                                                                           |

6) Then click on "Save" so that the changes you have made are transferred to the Kobra VS storage device.

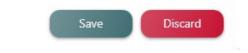

English

### 9. Presets

Presets offer the option of saving the configuration of a Kobra VS storage device and conveniently applying it to other Kobra VS storage devices. A preset can contain the main settings and/or the smartcard table. The advanced settings are not taken over by the presets.

View of the "Presets" tab without previously added presets:

| ngs Advanced settings Presets |       |  |
|-------------------------------|-------|--|
| Presets (j)                   |       |  |
|                               | + Add |  |
|                               |       |  |
|                               |       |  |
|                               |       |  |
|                               |       |  |

#### Ansicht des Reiters "Voreinstellungen" mit zuvor hinzugefügte Voreinstellungen:

| Settings | Advanced settings | Presets |          |  |
|----------|-------------------|---------|----------|--|
| Pre      | esets 🛈           |         |          |  |
|          | ly presets        |         | + Add    |  |
|          |                   |         | 🖹 Load   |  |
|          |                   |         | i) Info  |  |
|          |                   |         | ] Delete |  |
|          |                   |         |          |  |

## 9.1 Add presets

Adding the presets saves the current configuration of the logged-in Kobra VS storage device as a new preset.

To do this, proceed as follows:

- 1) Start the Kobra Client VS software and connect the Kobra VS storage device to the PC.
- 2) Select the Kobra VS storage device in the Login window.
- 3) Enter the valid Admin-PIN and click on "Login". The software switches to the main menu.
- 4) Click on "Add" in the pre-settings.

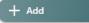

5) Give your presettings a name in the "Label" field.

| Add preset |  |
|------------|--|
| C Label    |  |
| My presets |  |

6) Select whether both the settings and the smartcard table should be added.

 $\checkmark$ 

 $\checkmark$ 

Settings Smartcard table

7) Then click on "Save" to save the default settings.

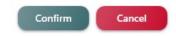

You then have your saved presettings in the main view of the "Presets" tab, which you can either load or delete.

Presets ()

| My presets | + Add    |
|------------|----------|
|            | 🕞 Load   |
|            | (i) Info |
|            | Delete   |

# 9.2 Load presets

Loading presets applies the presets to the currently logged in VS storage device.

To do this, proceed as follows:

- 1) Start the Kobra Client VS software and connect the Kobra VS storage device to the PC.
- 2) Select the Kobra VS storage device in the Login window.
- 3) Enter the valid Admin-PIN and click on "Login". The software switches to the main menu.
- 4) In the "Presets" tab on the left, select the presets you want to load and click "Load" on the right.

| Presets (i)<br>My presets | + Add    |
|---------------------------|----------|
|                           | 🕞 Load   |
|                           | (i) Info |
|                           | Delete   |

#### 5) Confirm the message:.

| Information | × |
|-------------|---|
|             |   |

Are you sure, that you want to load the preset?

Please note that the device settings will be applied immediately. The smartcard changes will only be applied affter you click "Save".

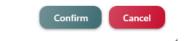

Your presets are now loaded.

### 9.3 Information about presets

The information about saved presets shows all settings and smartcards that are saved in the selected preset.

To do this, proceed as follows:

- 1) Start the Kobra Client VS software and connect the Kobra VS storage device to the PC.
- 2) Select the Kobra VS storage device in the Login window.
- 3) Enter the valid Admin-PIN and click on "Login". The software switches to the main menu.
- 4) In the "Preferences" tab on the left, select the preferences about which you would like to receive information and click on "Info" on the right.

| Presets ()<br>My presets | + Add    |
|--------------------------|----------|
| - C                      | 🔁 Load   |
|                          | (i) Info |
|                          | Delete   |

5) In the window that now opens, you will see all the information about the default settings:

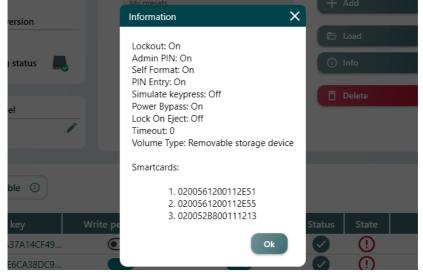

# 9.4 Delete default settings

You have the option of deleting previously saved presets.

To do this, proceed as follows:

- 1) Start the Kobra Client VS software and connect the Kobra VS storage device to the PC.
- 2) Select the Kobra VS storage device in the Login window.
- 3) Enter the valid Admin-PIN and click on "Login". The software switches to the main menu.
- 4) In the "Preferences" tab on the left, select the preferences you want to delete and click "Delete" on the right.

| Presets (i) My presets | + Add    |
|------------------------|----------|
|                        | 🗁 Load   |
|                        | (j) Info |
|                        | Delete   |

5) Confirm the warning message:.

|       | Information                                   | ×     | 🗍 Delete |
|-------|-----------------------------------------------|-------|----------|
| el    | Are you sure, that you want to delete the pre | eset? |          |
| ble ① | Confirm                                       | el    |          |

# 10. Smartcard table

The smartcard table contains information about the DIGITTRADE smartcards or PKI cards that are authorised for access to the Kobra VS storage device. The administrator can enter up to 10 DIGITTRADE smartcards for the Kobra Drive VS and up to 6 DIGITTRADE smartcards for the Kobra Stick VS in a smartcard table using the Kobra Client VS software. The administrator can also specify whether the respective user is only authorised to read or also to write.

The smartcard table is loaded from the Kobra VS storage device into the main menu of the Kobra Client VS software after the administrator has been successfully authenticated. All already integrated smartcards are labelled "added" in the "Status" field. The newly entered smartcards or those imported from an external smartcard table are initially labelled "new".

To enter a single DIGITTRADE smartcard (PKI card), click on the "Add smartcard" button. The "Smartcard" window appears. Enter the serial number and the public key manually in this window or insert the smartcard to be entered into the Kobra VS storage device and then click on the "Read smartcard" button. The required information will then appear automatically in the "Smartcard" window. Click on "Save" to transfer this information to the smartcard table. In the next step, further DIGITTRADE smartcards (PKI cards) can be added to the smartcard table. The administrator can also assign write authorisation for each individual smartcard and remove (delete) the smartcards that are not required from the smartcard table.

The administrator also has the option of importing, exporting or deleting the smartcard table with one or more DIGITTRADE smartcards (PKI cards) at the same time. The corresponding buttons are located in the "Smartcard table" area.

After clicking on the "Export" button, the Kobra Client VS software generates a file with the ID, serial number, public key and read/write authorisations of all smartcards entered in the smartcard table. The saved smartcard tables can then be used for importing to other Kobra VS storage devices.

When you click on the "Delete" button, a message appears stating that the entire smartcard table will be deleted and consequently all saved data will be irrevocably destroyed. At this point, the process can be interrupted by clicking on "Cancel". If the administrator clicks on "OK" instead, all entries are removed from the smartcard table.

All changes in the smartcard table are initially only to be regarded as visual changes in the Kobra Client VS software and can still be cancelled by clicking on the "Cancel" button. In this case, only the entries already integrated in the Kobra VS storage device are displayed in the smartcard table. All these entries have the corresponding status "Active". At this point, the changes can be made from the beginning.

To accept the prepared smartcard entries, click on the "Save" button. The changes are applied immediately if the actual smartcard table of the Kobra VS storage device does not yet have any smartcard entries or if the change to be transmitted involves deleting the entire smartcard table.

In other cases, you will be prompted to insert an already authorised smartcard and enter the corresponding User-PIN. Once this request has been successfully fulfilled, the change is transferred to the Kobra VS storage device and a message appears stating that the change was successful. If an error message appears, the "Save changes" process can be repeated.

#### Note:

Please note that the Kobra Client software must be switched off after making changes to the smartcard table of a VS storage device as soon as you format the VS storage device.

#### 10.1 Read and Add smartcard

- 1) Start the Kobra Client VS software and connect the Kobra VS storage device to the PC.
- 2) Select the Kobra VS storage device in the Login window.
- 3) Enter the valid Admin-PIN and click on "Login". The software switches to the main menu.
- 4) Insert a smartcard into the Kobra VS storage device.
- 5) In the lower smartcard table tab, click on the symbol to the right of "Add smartcard"

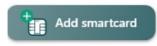

- 6) A new window opens.
- 7) After a few seconds, the smartcard inserted in the Kobra VS storage device will be recognised automatically. If this is not the case, click on Read smartcard below.

| torage Car                                    | ad smartcard                                                                                                    | Add sm                                                                                     | nartcard manually                                                                                                    |                                                                |
|-----------------------------------------------|----------------------------------------------------------------------------------------------------|--------------------------------------------------------------------------------------------|----------------------------------------------------------------------------------------------------|----------------------------------------------------------------|
| 5 GB                                          |                                                                                                    |                                                                                            |                                                                                                    |                                                                |
| irmware ve                                    | Please make sure that the se                                                                                                    | ected key on the smar                                                                      | tcard is authorised for dec                                                                                                    | cryption.                                                      |
| 2.0                                           | Smartcard                                                                                                    |                                                                                            |                                                                                                    |                                                                |
| 2.0                                           | - Туре                                                                                                    |                                                                                            | Inumber                                                                                                    |                                                                |
| ormatting                                     | ATOS CardOS 5.3                                                                                                    | - 0200                                                                                     | 0561200112E55                                                                                                    |                                                                |
|                                               | Write protection                                                                                                    | Seria                                                                                      | al number already exists.                                                                                                    |                                                                |
| evice Labe                                    | Public key  Public key tite  4096 Bit  Public key tite  A096 Dit  A096 Dit A096 Dit A096 Dit A096 Di | 49D82F4770BD<br>69F8865D3ACI<br>AC0C705E486<br>ABABA3F1FF4/<br>F940C8A6C4A<br>C78633DF79F0 | CE6CA38DC9A986F13C158180C<br>DC3E19E54D58E1CCAD8DFFFA<br>D8785E09AC4977A3DC4EE0C4<br>D8242DC13A45112A78566A<br>A8A9117387888797C220C94892<br>762085F18CAD4CF687E1F4A91<br>117C51C8FF5SQ425C80R0754F8 | 1F3EB<br>E25829<br>E7832F<br>40204<br>40204<br>178F3E<br>3ED12 |
| Public I<br>2E3136BA3<br>9608CECE<br>3F0A51D3 | Automatically read on smartcalld chain                                                                                                    | jeu                                                                                        |                                                                                                    |                                                                |

#### Note:

If the smartcard cannot be read automatically, make sure that the smartcard is inserted the right way round in the Kobra VS storage device and that there is contact with the smartcard reader.

- 8) All information on the smartcard read is entered automatically. You can still make manual changes if necessary.
- 9) If you want to activate write protection on the smartcard, click in the box so that a tick appears.

10)

- 11) You can export the settings you have made.
- 12) Click on "Save" to finalise the addition of the smartcard.

| Read smartcard | Export | Save | Cancel |
|----------------|--------|------|--------|
|                |        |      |        |

 Click on "Save" in the smartcard table if you do not want to add any more smartcards and no further changes are to be made.

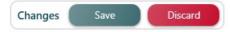

# 10.2 Add smartcard manually

- 1) Start the Kobra Client VS software and connect the Kobra VS storage device to the PC.
- 2) Select the Kobra VS storage device in the Login window.
- 3) Enter the valid Admin-PIN and click on "Login". The software switches to the main menu.
- 4) In the lower smartcard table tab, click on the symbol to the right of "Add smartcard"

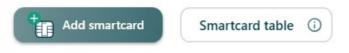

5) <u>A new window opens. Click on "Add smartcard manually.</u>

|                | Add smartcard                         | ~   |        |
|----------------|---------------------------------------|-----|--------|
| Storage Cap    | Read smartcard Add smartcard manually |     | Timeou |
| 16 GB          | Smartcard                             |     |        |
| Firmware ve    |                                       |     |        |
| 1.2.0          | Unknown 🗸 Serial number               |     | Simula |
| Formatting     | Write protection                      |     | Disal  |
|                | Public key                            |     |        |
| Device Labe    | Public key size 256 Bit               |     |        |
|                |                                       |     |        |
|                |                                       |     |        |
| Smartcard tab  |                                       | ang |        |
|                | Export                                |     |        |
| Public I       | Import Import certificate Save Cancel | La  | bel    |
| C54E82E3136BA3 |                                       |     | e e    |
| D65A59608CECE  |                                       |     | ¢.     |
| BCF463F0A51D3  |                                       |     | P      |
|                |                                       |     |        |
|                |                                       |     |        |
|                |                                       |     |        |

#### You can select the smartcard type and enter the serial number.

|             | Add smartcard                           |                        | × |         |
|-------------|-----------------------------------------|------------------------|---|---------|
| Storage Cap | Read smartcard                          | Add smartcard manually |   | Timeou  |
| 16 GB       | Smartcard                               |                        |   |         |
| Firmware ve | Type<br>Unknown                         | Serial number          |   | Simulat |
| Formatting  | Unknown                                 |                        |   | Disab   |
| Device Labe | ATOS CardOS 5.0<br>P<br>ATOS CardOS 5.3 |                        |   |         |

If you want to activate write protection on the smartcard, click in the box so that a tick appears.

| ATOS CardOS 5.3  |
|------------------|
| Write protection |

6) You can determine the size of the public key. 4096 bits stands for the highest security level. We recommend using a random generator for the public key and not entering it manually.

| Device Labe   | Public key |                 |      |       |
|---------------|------------|-----------------|------|-------|
|               | 256 Bit    | - Public key    |      |       |
|               |            |                 |      |       |
| Smartcard tab |            |                 |      | inges |
|               | Export     |                 |      |       |
| Public I      | Import Imp | ort certificate | Save | Label |
| C54E82E3136BA |            |                 |      | 1     |

- 7) You can export the settings you have made. This gives you the option of importing smartcards that have already been registered and exported.
- 8) If compatible smartcards (e.g. PKI) are already in use, they can be imported by clicking on "Import certificate".
- 9) Click on "Save" to finalise the addition of the smartcard.

| Read smartcard | Export | Save | Cancel |
|----------------|--------|------|--------|
|                |        |      |        |

10) Click on "Save" in the smartcard table if you do not want to add any more smartcards and no further changes are to be made.

| Changes | Save | Discard |
|---------|------|---------|
|         |      |         |

# 10.3 Smartcard table: Deactivate / activate write authorisation

- 1) Start the Kobra Client VS software and connect the Kobra VS storage device to the PC.
- 2) Select the Kobra VS storage device in the Login window.
- 3) Enter the valid Admin-PIN and click on "Login". The software switches to the main menu.
- 4) Select a smartcard in the smartcard table.
- 5) Click on the "Lever" icon for the selected smartcard under Write authorisation to enable / disable write authorisation.

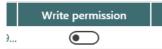

A "pencil" symbol is displayed in the "Status" column. This means that write authorisation will be deactivated after the smartcard table has been saved.

| mission   | Can delete DEK | Status | State |  |
|-----------|----------------|--------|-------|--|
| $\supset$ |                |        | (!    |  |

After saving the smartcard table, there is a tick in the status column if write authorisation is deactivated.

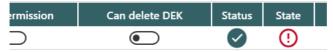

6) Klicken Sie in der Smartcard-Tabelle auf "Speichern", wenn Sie die Einstellung der Schreibberechtigung abgeschlossen haben.

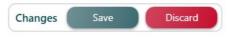

# 10.4 Label (Beschreibung) einer Smarctard ändern

You can give your smartcards a label. This is a brief description containing information that is important to you and which you can also use to find a smartcard in the Kobra Client VS search function.

- 1. Start the Kobra Client VS software and connect the Kobra VS storage device to the PC.
- 2) Select the Kobra VS storage device in the Login window.
- 3) Enter the valid Admin-PIN and click on "Login". The software switches to the main menu.
- 4) Select a smartcard in the smartcard table.
- 5) Click on the "Pen" icon in the "Label" column of the selected smartcard to give the smartcard a description.

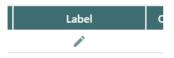

6) In the "Edit label" view, you can enter a description in the field for your smart card. Then click on "Done".

| ersion  | Edit label  | ×  |
|---------|-------------|----|
| g stati | Example     |    |
| el      |             |    |
|         |             | al |
| ble     |             |    |
| key     |             |    |
| 37A1    | Done Cancel |    |
| E6CA3   | 3DC9 💽 💽 🚺  |    |

If a label has been assigned to the smartcard, it looks as follows in the table view:

| State | Label   | Open       | Delete |
|-------|---------|------------|--------|
| (!    | Example | <b>Î</b> , | Î      |

# 10.5 Open smartcard in database

- 1) Start the Kobra Client VS software and connect the Kobra VS storage device to the PC.
- 2) Select the Kobra VS storage device in the Login window.
- 3) Enter the valid Admin-PIN and the database password and click on "Login". The software switches to the main menu.
- 4) Select a smartcard from the smartcard table.
- 5) Click on the "Open window" icon in the "Open" column for the selected smartcard to access the database entry for the smartcard.

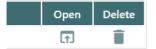

You will find the required information in the open database view of the smartcard:

| Kobra Client VS - Database mar                                                                | nagement |                                                                    |                                                                                      | 0 G                                                                                        |        |
|-----------------------------------------------------------------------------------------------|----------|--------------------------------------------------------------------|--------------------------------------------------------------------------------------|--------------------------------------------------------------------------------------------|--------|
| 👼 Search 🖉 🗆                                                                                  | •        | 020056120011                                                       | 2E51                                                                                 |                                                                                            |        |
| + @<br>Devices Smartcards<br>0200528800111213<br>0200561200112E51 Example<br>0200561200112E55 | 0        | Serial number<br>Public key<br>Public key size<br>Version<br>Label | 0200561200112E51<br>CS4E82E3136BA37A14CF49E576A0E26F2D<br>4096 Bit<br>1.0<br>Example | History<br>2023-12-20 16:40:02<br>admin<br>Edited<br>2023-12-20 15:24:49<br>admin<br>Added | ~      |
|                                                                                               |          | User PIN<br>SO-PIN/PUK<br>Smartcard type<br>State                  |                                                                                      |                                                                                            |        |
|                                                                                               |          | Added<br>Last modified                                             | 2023-12-20 15:24:49<br>2023-12-20 16:40:02                                           |                                                                                            | Delete |

## 10.6 Smartcard table: Delete smartcard

- 1) Start the Kobra Client VS software and connect the Kobra VS storage device to the PC.
- 2) Select the Kobra VS storage device in the Login window.
- 3) Enter the valid Admin-PIN and click on "Login". The software switches to the main menu.
- 4) Select a smartcard in the smartcard table.
- 5) Click on the "Trash" icon in the "Delete" column for the selected smartcard.

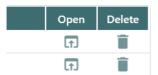

A red "minus" symbol is displayed in the Status tab. This means that the smartcard has been deleted after saving the smartcard table.

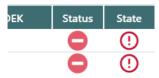

6) Click on "Save" in the smartcard table when you have finished setting the write authorisation.

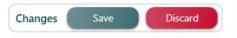

#### 10.7 Smartcard-Tabelle importieren / exportieren

Export: The "Export" function creates a file with the ID, serial number, public key and read/write authorisations of all smartcards listed in the table. This exported file can be saved and later used to import smart card tables to other compatible devices.

Import: The "Import" function facilitates the inclusion of smartcards in the smartcard table. It works by importing smartcard data that was previously exported using the "Export" function, thus enabling the seamless transfer of smartcard data between devices.

#### To import a new smartcard table, proceed as follows:

- 1) Start the Kobra Client VS software and connect the Kobra VS storage device to the PC.
- 2) Select the Kobra VS storage device in the Login window.
- 3) Enter the valid Admin-PIN and click on "Login". The software switches to the main menu.
- 4) Click on "Import" in the "Smartcard table" tab

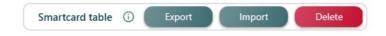

5) Click on "Import from" to select the path from which the smartcard table file is to be imported.

| status 📻 | Import smartcard table | × | OII  |
|----------|------------------------|---|------|
| 4        | Path                   |   | Dual |
|          | - S= Password          | ٥ |      |
| le 🛈     | Import                 |   |      |
|          |                        |   |      |

- 6) Then enter the password with which the smartcard table file was exported.
- 7) Click on "Import".

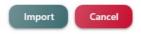

8) Click on "Save" in the smartcard table to apply the settings of the imported smartcard table.

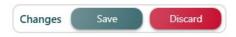

#### To export a smartcard table, proceed as follows:

- 1) Start the Kobra Client VS software and connect the Kobra VS storage device to the PC.
- 2) Select the Kobra VS storage device in the Login window.
- 3) Enter the valid Admin-PIN and click on "Login". The software switches to the main menu.
- 4) Click on "Export" in the "Smartcard table" tab

| Smartcard table | 0 | Export | Import | Delete |
|-----------------|---|--------|--------|--------|
|-----------------|---|--------|--------|--------|

5) Click on "Save as" to select the path under which the smartcard table file is exported.

| status | Export smartcard table |                      | ×     | On |
|--------|------------------------|----------------------|-------|----|
|        | Path                   |                      | 6     |    |
| 4      | Choose password        | 0                    | Ŭ     |    |
|        | Confirm password       | ٥                    |       |    |
| le (j  | (                      | Export Cancel        |       |    |
|        | Write permission Ca    | n delete DEK   Statu | s Sta | ta |

- 6) Select a password and enter it.
- 7) Repeat the selected password.
- 8) Click on "Export".

| Export | Cancel                |
|--------|-----------------------|
|        | and the second second |

 The window closes again and you are in the usual main view of the Kobra Client.

# 10.8 Delete smartcard table

Delete: The "Delete" function removes all data from the smartcard table, resulting in the irrevocable loss of all stored smartcard data.

#### To delete the smartcard table anyway, carry out the following steps:

- 1) Start the Kobra Client VS software and connect the Kobra VS storage device to the PC.
- 2) Select the Kobra VS storage device in the Login window.
- 3) Enter the valid Admin-PIN and click on "Login". The software switches to the main menu.
- 4) Click on "Delete" in the "Smartcard table" tab

| Smartcard table | 0 | Export | Import | Delete |
|-----------------|---|--------|--------|--------|
|-----------------|---|--------|--------|--------|

5) A new window opens with the information that after deleting the smartcard table, all data stored on the Kobra Stick will no longer be accessible. Click on "OK" to continue or on "Cancel" to cancel the process.

| ing state |                                                                                                    |      |
|-----------|----------------------------------------------------------------------------------------------------|------|
|           | Information >                                                                                                    | < () |
| .abel     | By deleting the entire smartcard table, all stored data on the Kobra VS Storage Device will be irrevocably deleted. Are you sure you want to delete the entire smartcard table? |      |
| table     | Ok Cancel                                                                                                    |      |
| lic kev   | Write permission Can delete DFK Status State                                                                                                    |      |

6) Then click on "Save" in the smartcard table to finalise the deletion of the smartcard table.

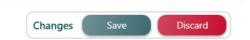

#### Note:

By deleting the entire smartcard table, all data stored on the Kobra VS storage device is no longer accessible.

# 11. Database

# 11.1 Create database

To create a database, click on "Create database" in the Login window.

| 궁 Kobra Client VS |                   |                                     | ⊶ ® ×                   |
|-------------------|-------------------|-------------------------------------|-------------------------|
|                   |                   |                                     | S Language<br>English • |
|                   |                   | - Ø                                 |                         |
|                   | C Your Admin PIN  | ø                                   |                         |
|                   | Create database € |                                     |                         |
| <b>I</b>          |                   |                                     |                         |
| 9                 |                   |                                     |                         |
| <b>\$</b>         |                   |                                     |                         |
|                   |                   |                                     |                         |
| Smartcard-Utility |                   | and the second second second second | n update is availabe    |

Enter a future database password in the Login window and confirm it.

| English | ♂ Kobra Client VS       |
|---------|-------------------------|
|         | © New Database-Password |
|         | Create 😕 Cancel         |

Smartcard-Utility v 1.3.1 © 2005 - 2023 DIGITTRADE GmbH

•• • ×

Ŧ

- 🕤 Language English

0

0

Then click on "Create".

0

欲

# 11.2 Open database in Login window

You can open the database immediately after starting the Kobra Client VS by entering your database password in the Login window. Further information can be found in Chapter 5.3: Database login.

| 🔂 Kob | ra Client VS            |                             |                                 | 07                               | 0 | × |
|-------|-------------------------|-----------------------------|---------------------------------|----------------------------------|---|---|
|       |                         |                             |                                 | C Language<br>English            |   | • |
|       | Kobra VS De Kobra VS De | ice<br>5 - KS-V16-2312-DEV1 | - 0                             |                                  |   |   |
|       | 🔒 Your Ad               | min PIN                     | o                               |                                  |   |   |
|       | Ce Your Databas         | e-Password                  | o                               |                                  |   |   |
| 6     |                         | Database Login €            |                                 |                                  |   |   |
| 2     |                         |                             |                                 |                                  |   |   |
| -     |                         |                             |                                 |                                  |   |   |
|       |                         |                             |                                 |                                  |   |   |
| Sr    | artcard-Utility         | 3                           | Notify when<br>v 1.3.1 © 2005 - | an update is av<br>2023 DIGITTRA |   |   |

# 11.3 Open database in Main window

| obra Stick VS     15 GB       erial number     Firmware version       SV16-2312-DEV1     1.20       Vrite permission     Formatting status       Dervice Label     Off       Off     On       Off     On       Econnect     Database not connected       Matchase     Device Label       Off     On       Off     On       Off     On                                                                                                    | Timeout ()<br>0 + - Disabled |
|----------------------------------------------------------------------------------------------------|------------------------------|
| Notice Vision     Exclusion     Finance of parts       Seving Coupleting     I of GB       ierial number     Firmware version       S-V16-2312-DEV1     1.20       Write permission     Formatting status       Patabase     Device Label       Off     On       Off     On       Database     Device Label       Off     On       Off     On       Off     On       Database     Device Label       Off     On       Off     On       Database     Device Label       Off     On       Off     On       Database     Device Label       Off     On       Off     On       Off     On       Off     On |                              |
| Kerial number Firmware version   (S-V16-2312-DEV1 12.0   12.0 Admin PIN   I2.0 Off   On Off   On Off   On Off   On Device label   Off On   Device only Dual                                                                                                    | 0 + - Disabled               |
| S-V16-2312-DEV1 1.2.0<br>Write permission  Formatting status Device Label Device Label Off On Device only Dual Cha                                                                                                    |                              |
| Write permission     Formatting status       Off     On       Other permission     Formatting status       Other permission     Off       On     Off       On     Off       On     Off       On     Off       On     Off       On     Off       On     Off       On     Off       On     Off       On     Device Label       Off     On       Off     On       Device Label     Off       On     Device only       Dual     Device only                                                                                                    |                              |
| Database     Device Label       Orit     On       Orit     On       Device only     Dual                                                                                                    | Simulate keypress            |
| Database     Device Label     Off     On     Device only     Dual       Image: Connect of Connected     Off     On     Device only     Dual       Image: Connect of Connected     Off     On     Device only     Dual                                                                                                    | Disabled Enabled             |
| Connect A Database not connected Off On Device only Dual                                                                                                    |                              |
| Connect A Dilbase not connected                                                                                                    |                              |
|                                                                                                    |                              |
|                                                                                                    |                              |
| Serial number Public key Write nermission Can delete DEK Status State                                                                                                    | nges Save Discard            |
| Tuble Rey The permission can delete ber bards blate                                                                                                    | abel Open Delete             |
| 0200561200112E51 C54E82E3136BA37A14CF49 💽 💽                                                                                                    | / 🖬 📋                        |
| 0200561200112E55 D65A59608CECE6CA38DC9 💿 💽                                                                                                    | / 🖬 📋                        |
| 020052B800111213 BCF463F0A51D3BA987A5B 💿 💽                                                                                                    | / 🖬 📋                        |
|                                                                                                    |                              |

In the Main window, you have the option of connecting to your database under the device information.

If you have entered your database password in the Login window directly after starting the Kobra Client VS, you can click on "Open":

| Database |          | Device Label |  |  |
|----------|----------|--------------|--|--|
| Se Open  | <b>S</b> |              |  |  |
|          |          |              |  |  |

If you have not entered your database password in the Login window directly after starting the Kobra Client VS, click on "Connect":

| Database |                          | Device Label |  |
|----------|--------------------------|--------------|--|
| Connect  | A Database not connected | ľ            |  |
|          |                          |              |  |

Enter your database password in the Login window that now opens again and click on confirm.

| 🧒 Kobra Client VS |                                                                                |   |   | <b>0</b> 7                  | i | × |
|-------------------|--------------------------------------------------------------------------------|---|---|-----------------------------|---|---|
|                   |                                                                                |   |   | S Language<br>English       |   | • |
|                   | <ul> <li>Kobra VS Device</li> <li>Kobra Stick VS - KS-V16-2312-DEV1</li> </ul> | • | ¢ |                             |   |   |
|                   | 🔁 Your Admin PIN                                                               | o |   |                             |   |   |
|                   | C Your Database-Password                                                       | 0 |   |                             |   |   |
| 6                 | Database Login 🕣                                                               |   |   |                             |   |   |
| 2                 |                                                                                |   |   |                             |   |   |
| <b>\$</b>         |                                                                                |   |   |                             |   |   |
|                   |                                                                                |   |   |                             |   |   |
| Smartcard-Utility |                                                                                |   | - | update is av<br>23 DIGITTRA |   |   |

The database opens automatically in a new window. If this is not the case, click on open in the Main window to access the database view.

| Database |          | Device Label |  |
|----------|----------|--------------|--|
| S Open   | <b>S</b> | ľ            |  |
|          |          |              |  |

## 11.4 Database window

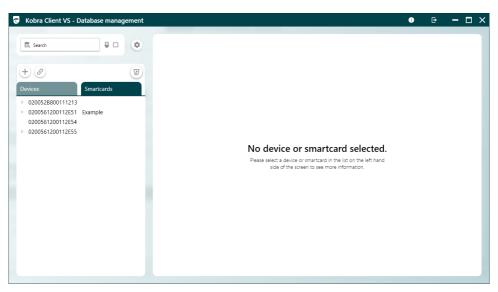

Datenbank-Fenster Hauptansicht

## 11.5 Suche

In the database window, you can search for VS storage devices and smartcards in the search field at the top left:

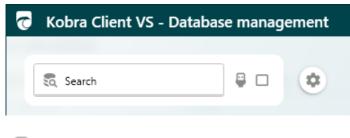

e

You can use this "USB" symbol to automatically search for the last connected device in the database.

You can use this "checkbox" icon to search for VS storage devices in the database as soon as they are connected.

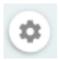

This "Settings" icon allows you to export the database, import a new database and change the database password.

## 11.6 List of VS storage devices and smartcards

In the Devices / Smartcards tab, you will find a list of all VS storage devices and smartcards that are entered in the database.

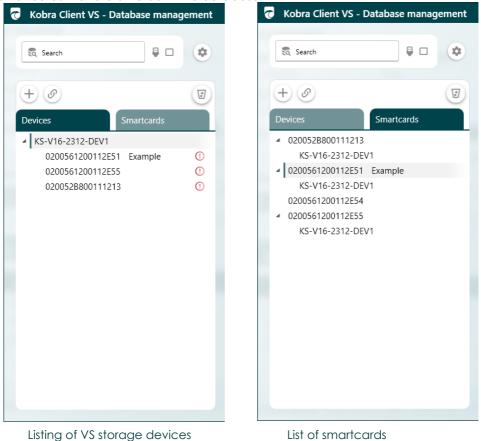

# 11.6.1 Explanation of the symbols

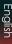

By clicking on this "plus" symbol, you can add new VS storage devices that are connected or already entered. You can also add smartcards.

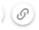

You can assign smartcards to VS storage devices by clicking on this "bracket" symbol.

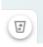

By clicking on this "recycle bin" icon, you can display VS storage device entries and smartcard entries that have been marked as deleted.

# 11.7 Read information about VS storage devices

By clicking on a registered VS storage device, you can see various information such as

- Serial number
- Storage capacity
- Admin-PIN (if required)
- Status (can be changed by clicking on the list to the right)
- When the VS\_Storage device was added to the database
- And when the entry for the VS storage device was last changed in the database

| Storage Capacity<br>Firmware version<br>Label | 16 GB<br>1.2.0      |         | 2023-12-20 15:24:49<br>admin<br>Added | ~      |
|-----------------------------------------------|---------------------|---------|---------------------------------------|--------|
|                                               | 1.2.0               |         | admin                                 | $\sim$ |
| Label                                         |                     |         | Added                                 |        |
|                                               |                     |         |                                       |        |
|                                               |                     |         |                                       |        |
|                                               |                     |         |                                       |        |
|                                               |                     | 0 / 512 |                                       |        |
| Admin PIN                                     |                     | 0       |                                       |        |
| State                                         | 📀 ОК                | -       |                                       |        |
| Added                                         | 2023-12-20 15:24:49 |         |                                       |        |
| Last modified                                 | 2023-12-20 15:24:49 |         |                                       |        |

#### You also have the option of

- delete the entry of the VS storage device from the database
- save changes to the information on the VS storage device in the database
- Restore the last changes to the information
- Permanently delete the information or restore information marked for deletion

## 11.8 Read information about smartcard

By clicking on a registered smartcard, you can see various information such as

- Serial number
- Public key
- Label
- User-PIN (if required)
- SO-PIN (if required)
- Smart card type (can be changed)
- Status (can be changed by clicking on the list to the right)

- When the smartcard was added to the database
- And when the smartcard entry in the database was last changed

| 02005612001     | 12E51                       |                                         |
|-----------------|-----------------------------|-----------------------------------------|
| Serial number   | 0200561200112E51            | History                                 |
| Public key      | C54E82E3136BA37A14CF49E576A |                                         |
| Public key size | 4096 Bit                    | 2023-12-20 16:40:02<br>admin            |
| Version         | 1.0                         | Edited                                  |
| Label           | Example                     | 2023-12-20 15:24:49<br>admin ~<br>Added |
|                 |                             | 7 / 512                                 |
| User PIN        |                             | 0                                       |
| SO-PIN/PUK      |                             | 0                                       |
| Smartcard type  | Unknown                     | <b>•</b>                                |
| State           | 📀 ОК                        | •                                       |
| Added           | 2023-12-20 15:24:49         |                                         |
| Last modified   | 2023-12-20 16:40:02         |                                         |
|                 |                             |                                         |
|                 |                             | Delet                                   |

#### You also have the option of

- Restore the last changes to the information
- Permanently delete the information or restore information marked for deletion

#### Warnhinweis:

The "User-PIN" and "SO-PIN/PUK" fields are not used for making changes, but only for entering the User-PIN or SO-PIN/PUK if these have been changed separately. To change the User-PIN and SO-PIN/PUK, go to the smartcard options in the login window and make sure that the database is connected. The changes are then recorded automatically.

# 11.9 Export of storage devices and smartcards from the database

You have the option of exporting the device and smartcard information from the database as a CSV file.

• To do this, click on the "Settings" icon

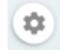

• Next, click on "Export devices" or "Export smartcards".

| 👩 Kobra Client VS - Databas | e manag | jement |
|-----------------------------|---------|--------|
|                             |         |        |
| 🕄 Search                    | ₽ □     | ٢      |
|                             |         |        |
| CSV                         |         |        |
| Export devices              |         |        |
| Export smartcards           |         |        |

• Select the path under which the CSV file is to be saved. Then press "Save".

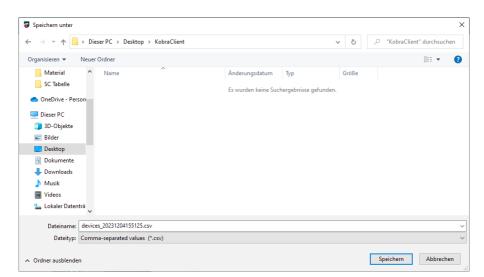

• A message appears stating that the devices or smartcards have been exported successfully. Confirm with "OK".

|            |                       | Example            |  |
|------------|-----------------------|--------------------|--|
|            | Information           | ×                  |  |
|            | The devices were suce | cessfully exported |  |
| PIN        |                       | Ok                 |  |
| N/PUK      |                       |                    |  |
| tcard type |                       | Unknown            |  |

# 12. Scope of delivery

• Software Kobra Client VS

# 13. Notes

Please ensure that you close the Kobra Client VS software correctly when exiting. This ensures data integrity. Never remove the Kobra VS storage device from the USB port before the software has been properly closed.

## 14. Data security and disclaimer

We recommend that backups created with the Kobra Client VS are always saved on at least two different Kobra VS storage devices. DIGITTRADE GmbH is not liable for the loss of data

DIGITTRADE GmbH is not liable for the loss of data or any resulting costs and damages and is not responsible for the stored information under data protection law.

Only use the Kobra Client VS software in an absolutely secure environment, for example on a virus-free computer that is separated from the network and stored securely without an Internet connection.

Create regular backups to avoid data loss.

### 15. Dealing with security errors and problems

The manufacturer provides the administrators of Kobra VS storage devices with an error management system for the controlled recording, classification and rectification of any errors. In this chapter you will find instructions on how to register with the manufacturer and the exact steps for reporting suspected errors. All error management procedures can be carried out via the website

https://www.digittrade.de/vs or via the e-mail address vs@kobra-infosec.de.

## 15.1 Report error

As part of continuous product improvement and maintenance, we regularly check whether the security performance authorised by the BSI within the scope of VS-NfD continues to be provided despite new attack strategies. If you or a service provider commissioned by you have discovered a potential vulnerability before us, we would be grateful for any information you can provide in order to improve security for all users.

As a possible zero-day attack could significantly restrict the security of a large number of users, it is essential that this is kept secret until we can provide a firmware update and the majority of users have installed this in their devices or software. In this context, notification of a possible vulnerability should only be made in encrypted form. This can be done using the form on https://www.digittrade.de/vs or by sending an encrypted email to vs@kobra-infosec.de. The S/MIME certificate and the PGP key for this can also be found at https://www.digittrade.de/vs.

We require the following information in order to correctly categorise and quickly rectify the possible error:

- Relevant model and version of the Kobra Client VS or Kobra VS storage device
- 2) Serial number of the device on which the error occurred
- 3) A description of the procedure for reproducing the error
- 4) What advantages an attacker can gain from this error (optional)
- 5) Recommendations for rectifying the error (optional)

Non-safety-critical errors and user-specific suggestions for improvement can also be reported to us via the contact channel described above. If you have general questions about the use and functionality of the Kobra VS storage device, please contact us by e-mail at kundendienst@digittrade.de, by phone at +49/345/2317353 or via the web form on the website https://www.digittrade.de/store/kontaktformular.

## 15.2 Registration

For automatic notifications of any security problems with your Kobra VS storage device, we recommend registering at https://www.digittrade.de/vs. It is mandatory to enter an e-mail address and select the product; all other information is voluntary. It is also helpful to enter the serial numbers so that we can provide more specific recommendations in the event of security risks.

After successful registration, you will receive a non-disclosure agreement from us, which you can sign, scan and email to

vs@kobra-infosec.de by e-mail. After a check by us, you will be added to the distribution list and will receive a separate confirmation e-mail.

In addition to the automatic notification of any security problems, you will also receive an e-mail with instructions on how to avoid these problems. If you wish, you can also receive notifications about patches, firmware updates and new models.

If you no longer wish to receive information about security problems with your Kobra Client VS or Kobra VS storage device, you can unsubscribe at any time by sending an e-mail to

vs@digittrade.de to be removed from the mailing list.

# 15. Note on the protection and preservation of the environment

In accordance with the EC Directive, waste electrical and electronic equipment may not be disposed of as municipal waste. In order to prevent the spread of the building materials in your environment and to save natural resources, we ask you to dispose of this product at the end of its service life only at a local waste collection centre near you.

Thanks to these measures, the materials in your product can be reused in an environmentally friendly manner.

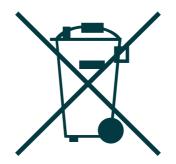

# Your Notes

## **Your Notes**

#### © 2023 DIGITTRADE GmbH

#### Deutsch

Dieses Handbuch ist urheberrechtlich geschützt und darf nicht (auch nicht teilweise) ohne schriftliche Zustimmung der DIGITTRADE GmbH kopiert werden

#### English

This user manual is protected by copyright. No part of this material may be reproduced, transcribed, used or disclosed to any third party in any form or by any means, without the written permission of the DIGITTRADE GmbH

#### DIGITTRADE GmbH

Ernst-Thälmann-Straße 39 06179 Teutschenthal

 Fon
 +49 / 3 45 / 2 31 73 53

 Fax
 +49 / 3 45 / 6 13 86 97

 Web:
 www.kobra-infosec.de

 E-Mail:
 vs@kobra-infosec.de